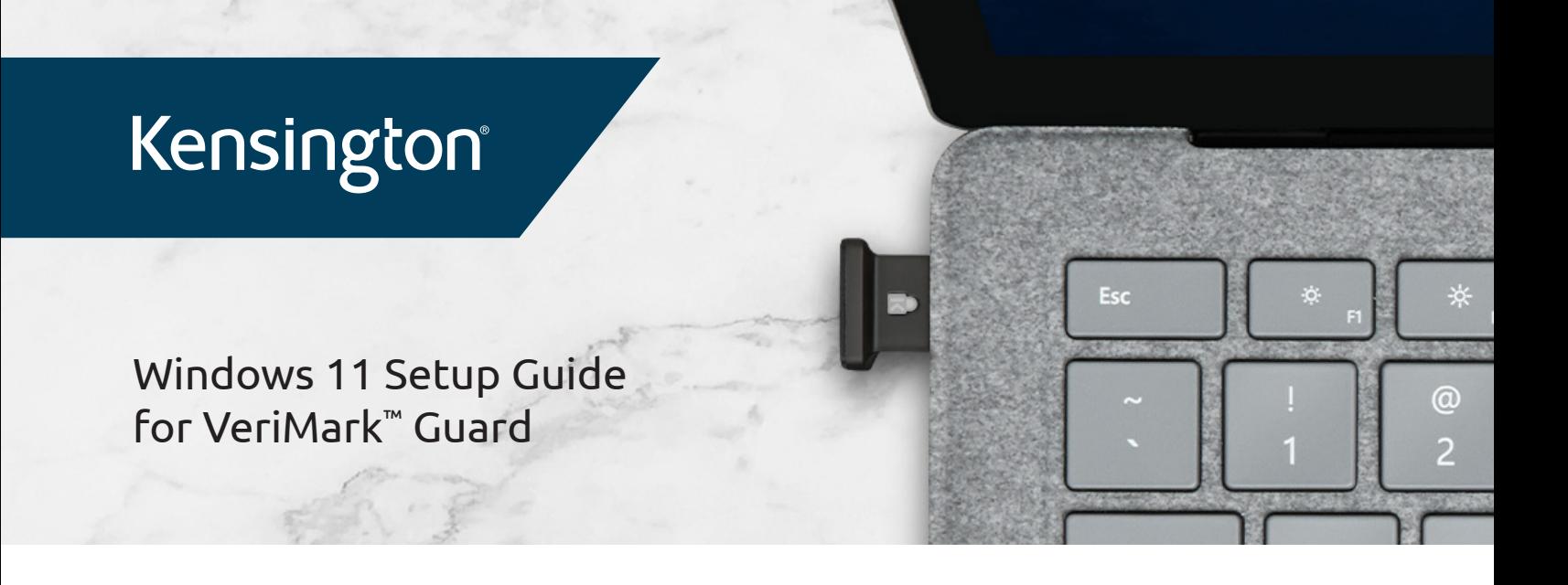

1. Click on Start on the taskbar and click on Settings

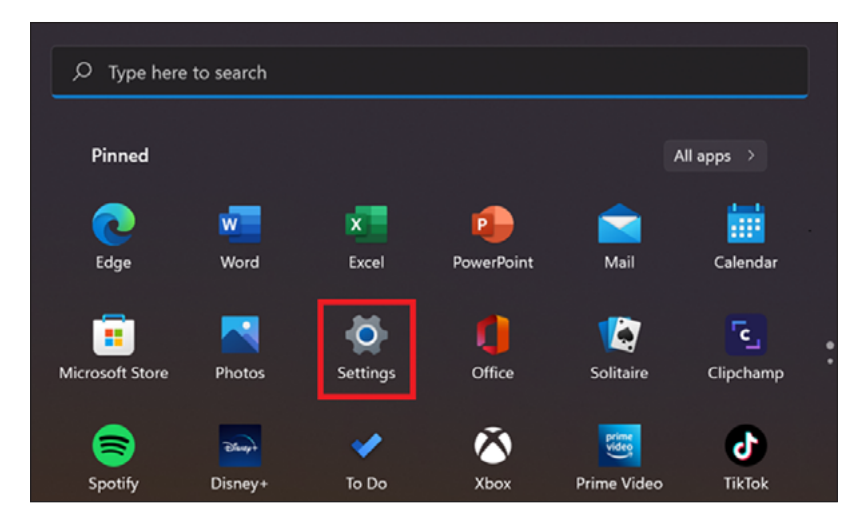

2. Click on Accounts to show sign in options.

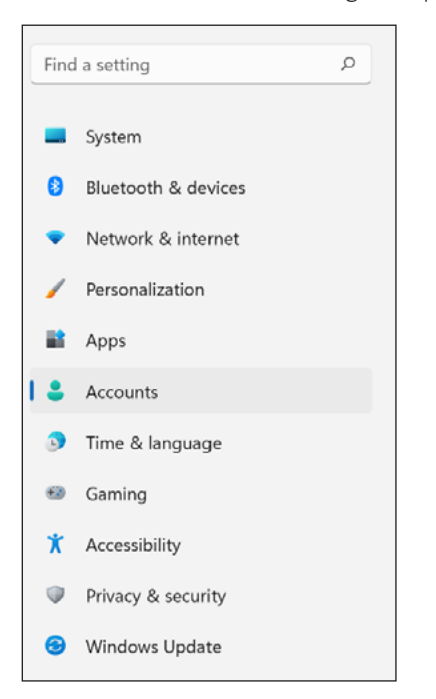

3. Click on Sign-in options

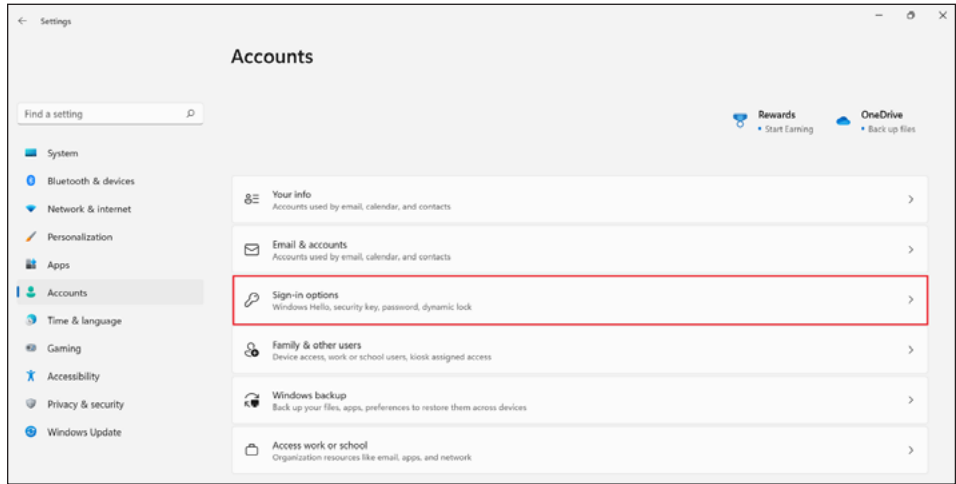

4. Alternatively, you can click on the magnifier glass on the taskbar and search for "Set up security key"

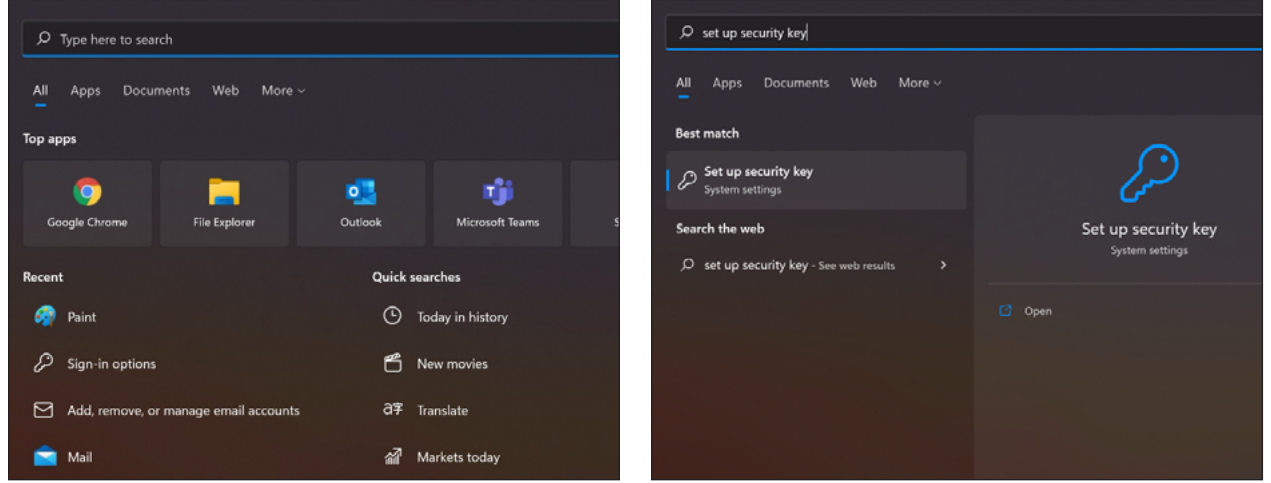

5. Click on Security Key and Manage

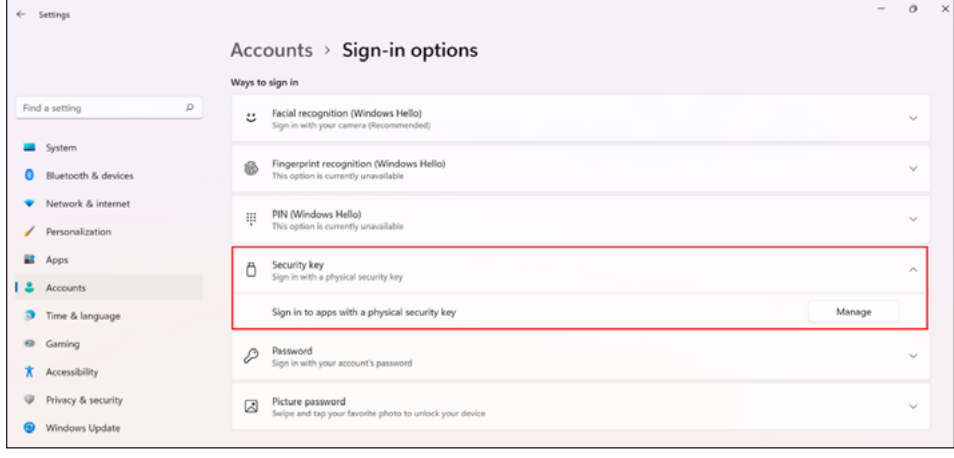

6. Under Manage touch the USB dongle to access features

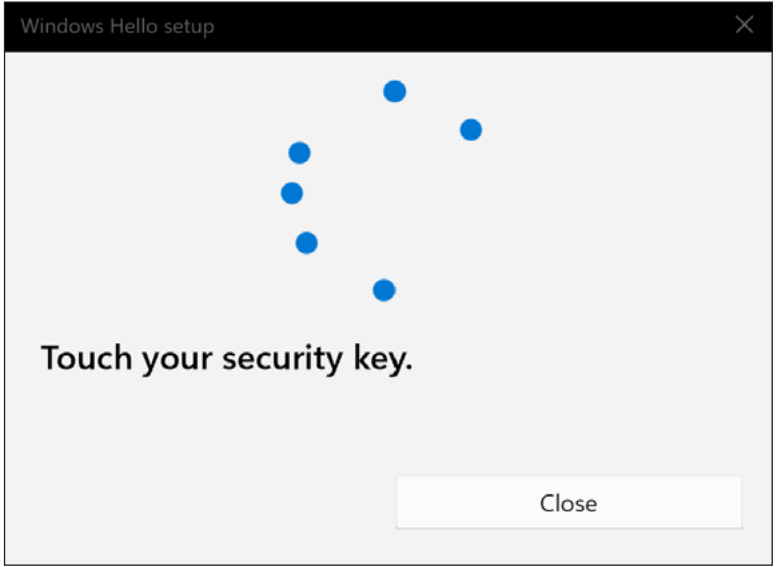

7. If it is the first time using a security key, you need to add a security PIN. Click on add under Security Key

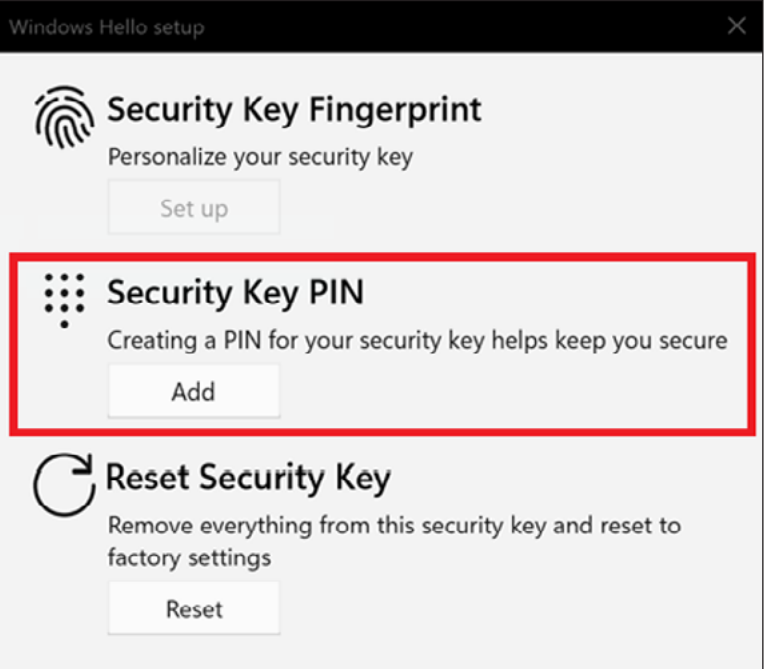

Kensington®

8. Enter a security key PIN then click OK for next step

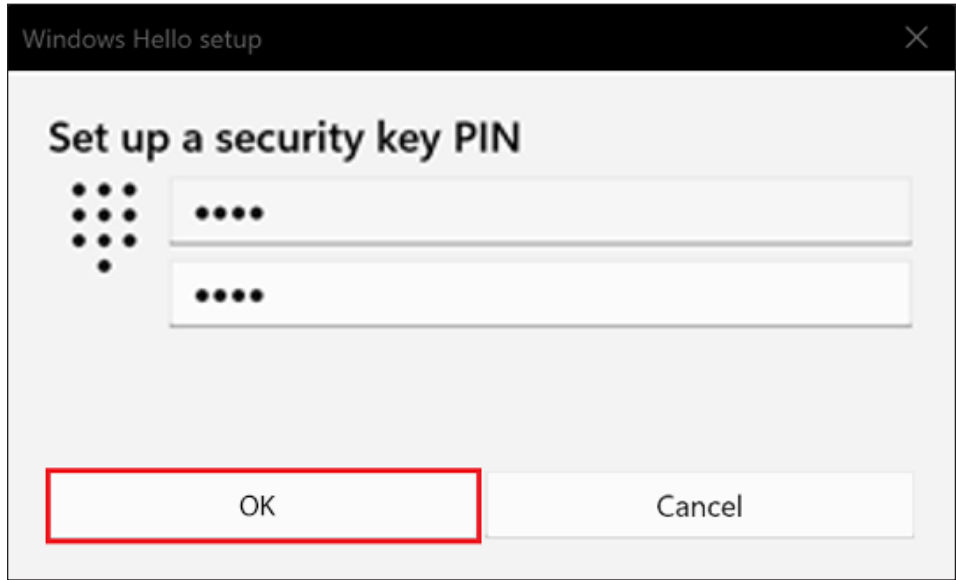

9. Once PIN has been entered Set Up fingerprint on the following window

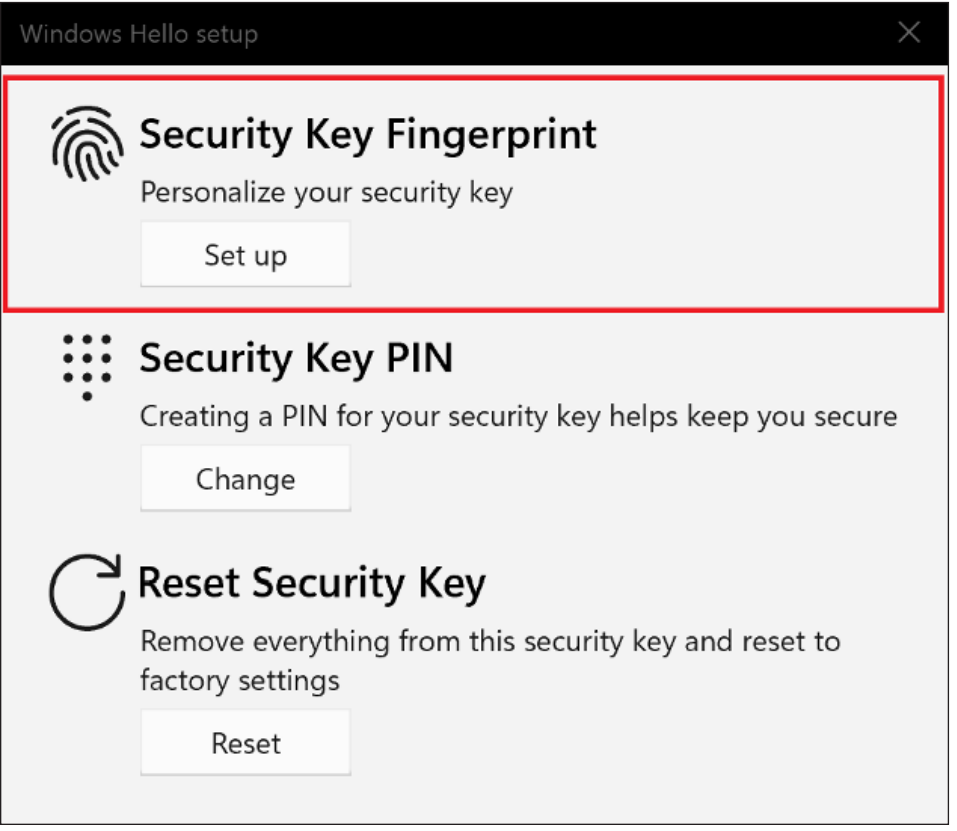

10. Enter PIN previously set up and click OK to proceed

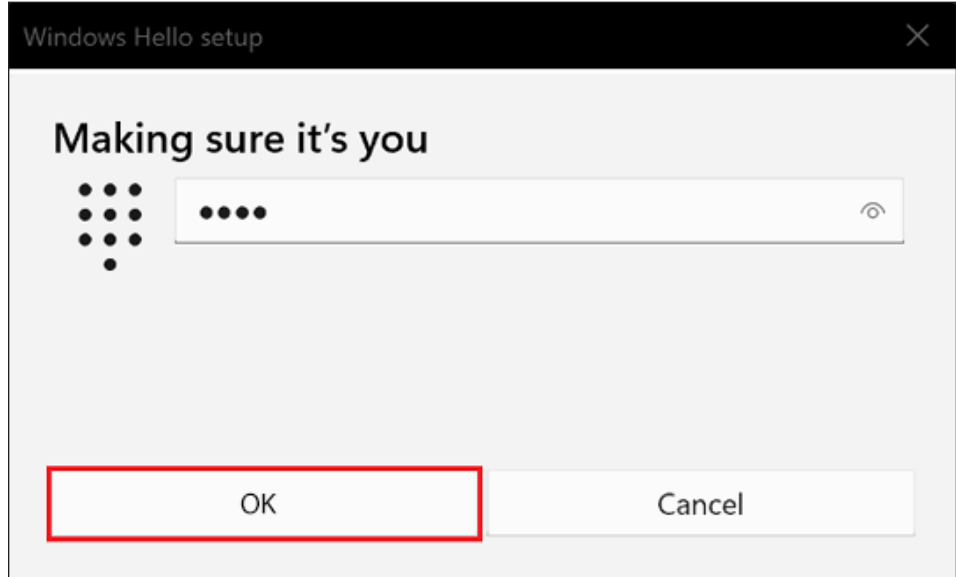

11. Touch the fingerprint sensor area repeatedly

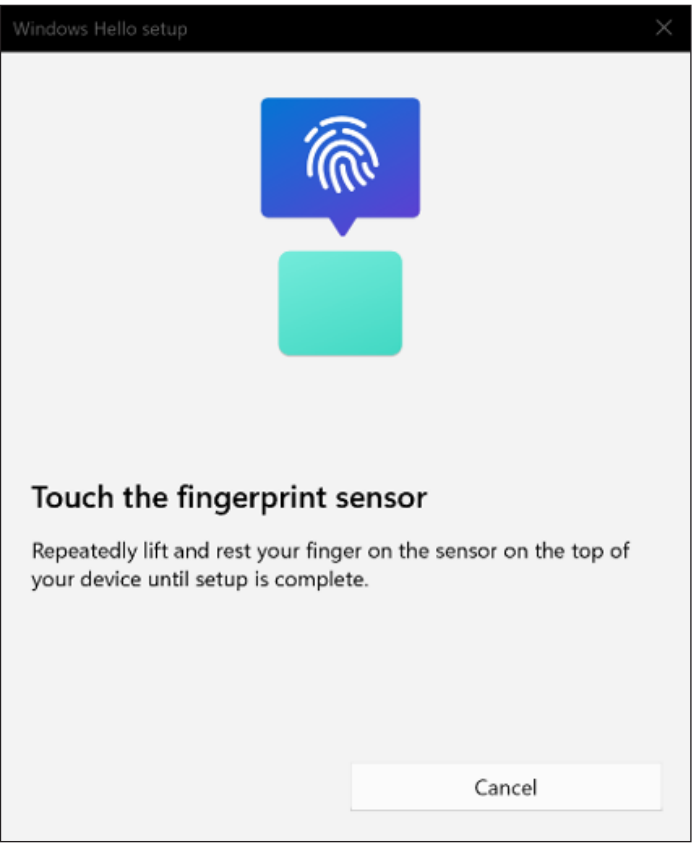

Kensington®

12. Enter PIN previously set up and click OK to proceed

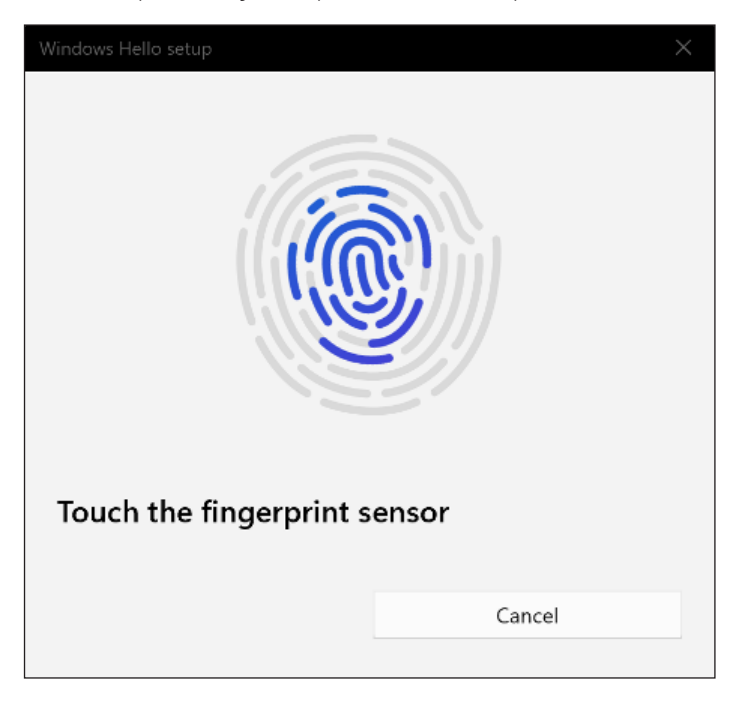

13. Click Done to finish fingerprint enrollment or Add another finger to set up another fingerprint

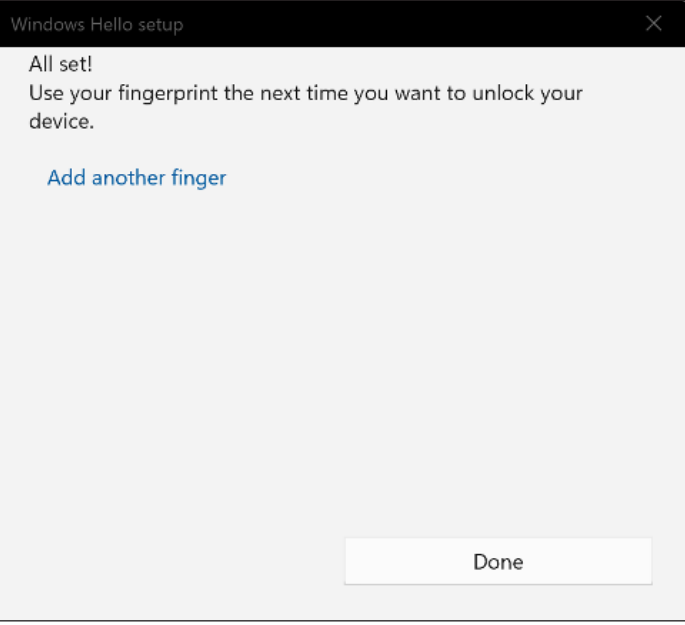

14. On the main window you can also add another fingerprint or remove the fingerprint as well as change the PIN

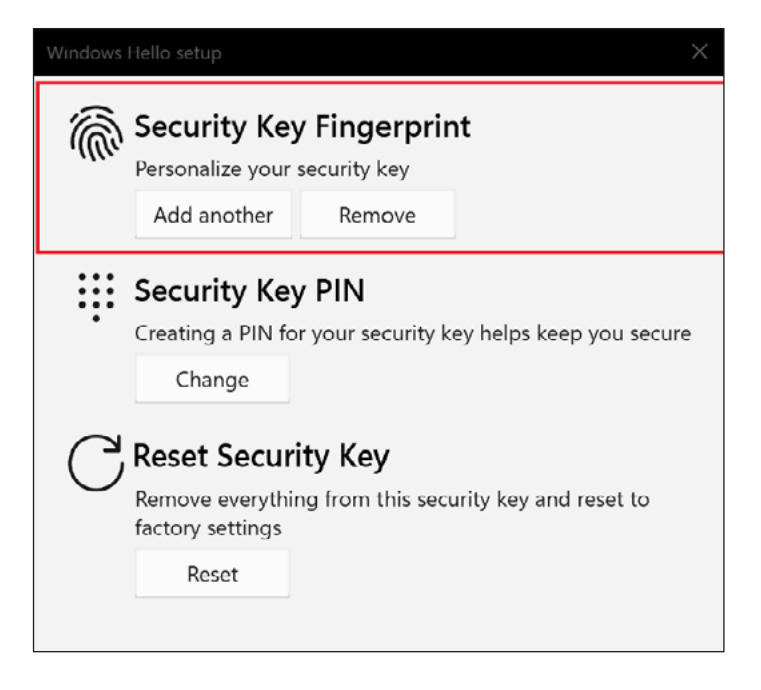

15. To reset the USB dongle and erase all the fingerprints click on Reset Security Key

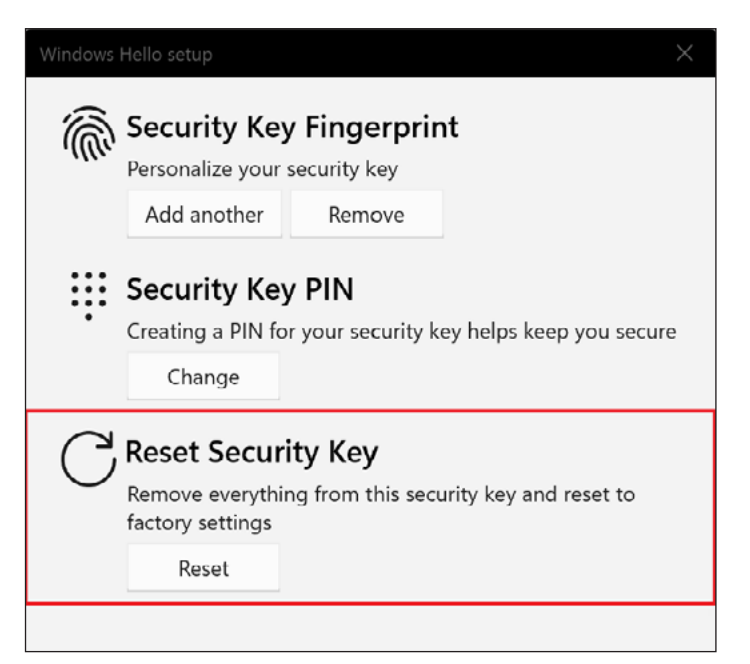

16. Click proceed and follow the instructions to reset the USB dongle

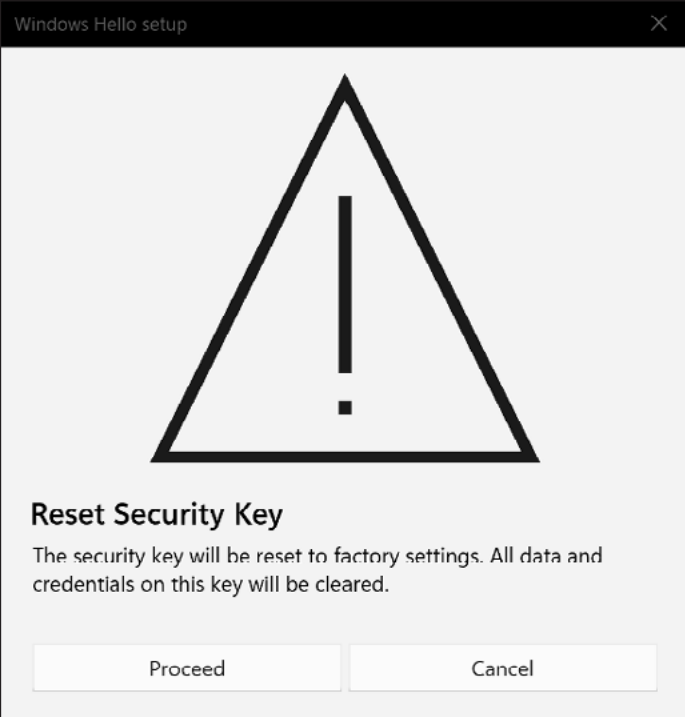

17. Disconnect and reconnect the USB dongle

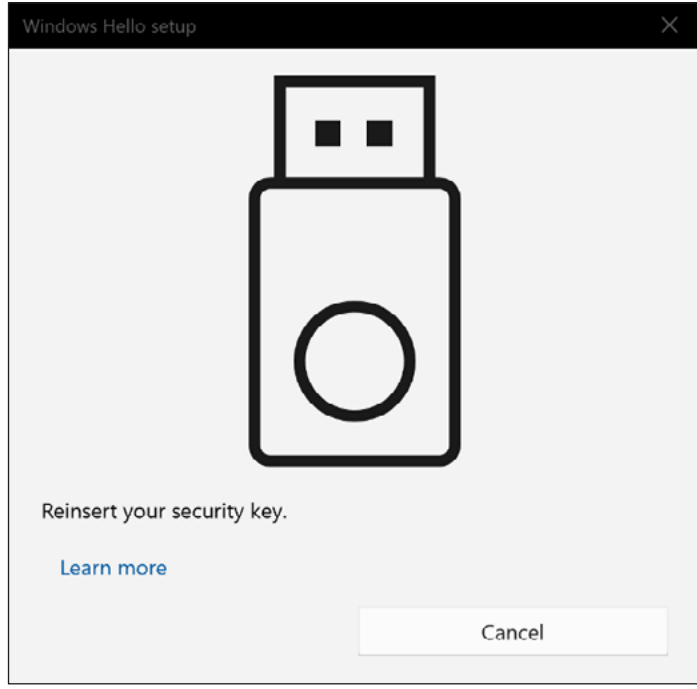

## 18. Touch the security key twice

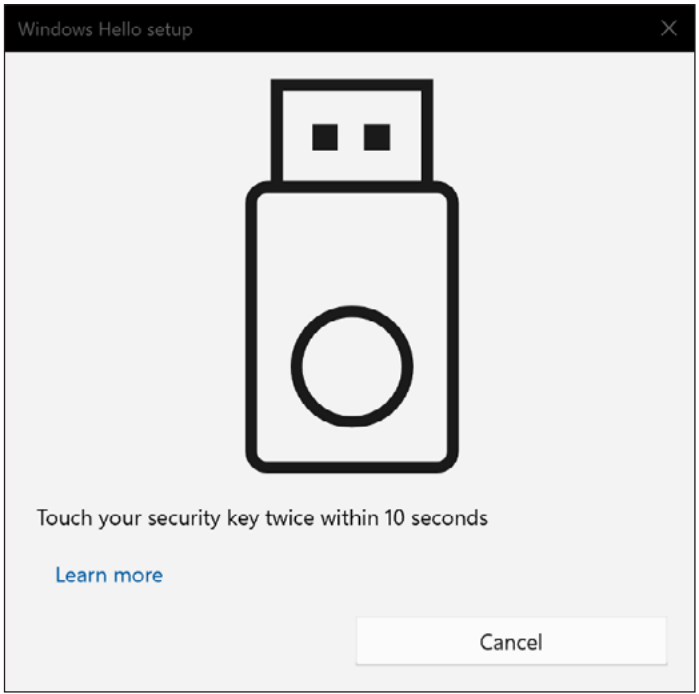

19. Click done to finish reset

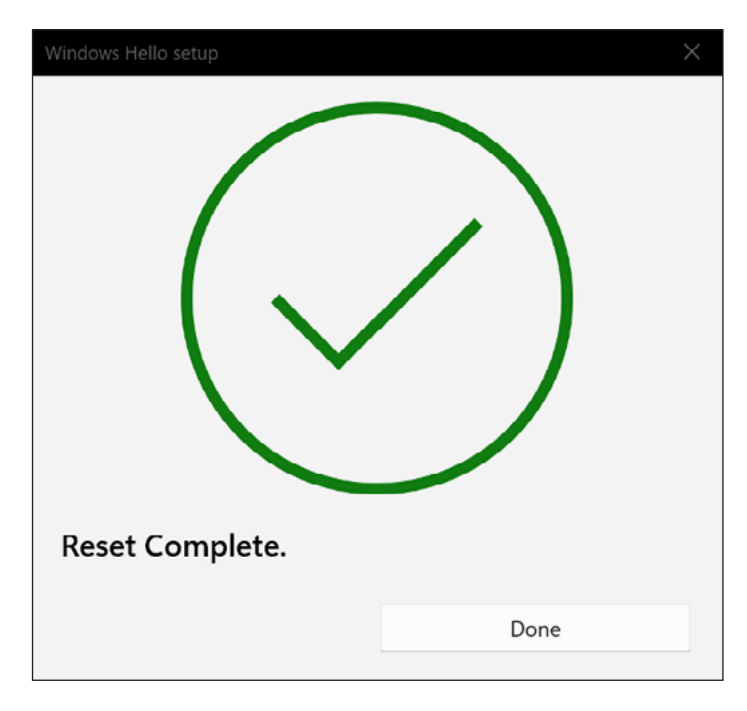